# **Warrior Connect Step-By-Step Instructions**

# **How to schedule an Advising Appointment with the College of Business Administration**

## **Step 1: Login**

● Go to the College of Business Administration's Student Success Center Home Page: <https://www.csustan.edu/student-success-center>. On the left hand side under Hours of Operations, click **"Schedule an Appointment"**

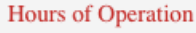

Regular Hours 8 a.m. to 5 p.m.

 $\overline{1}$ 

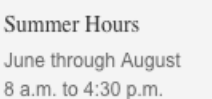

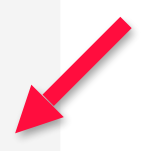

> Schedule an Appointment

● Next use your Warrior Sign In to Login to **Warrior Connect**

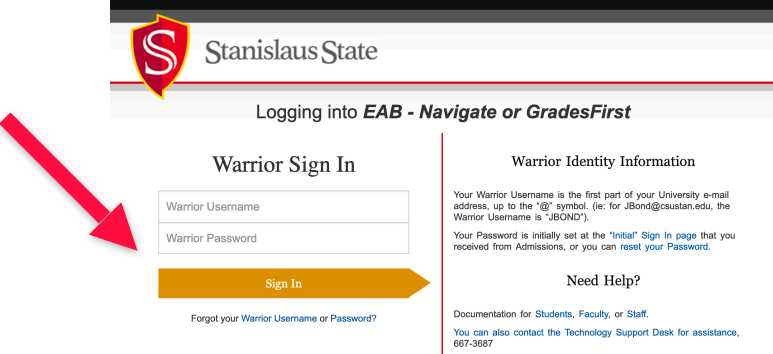

# **Step 2: Make an Appointment**

● Inside Warrior Connect, Click "**Make an Appointment"** on the upper right side

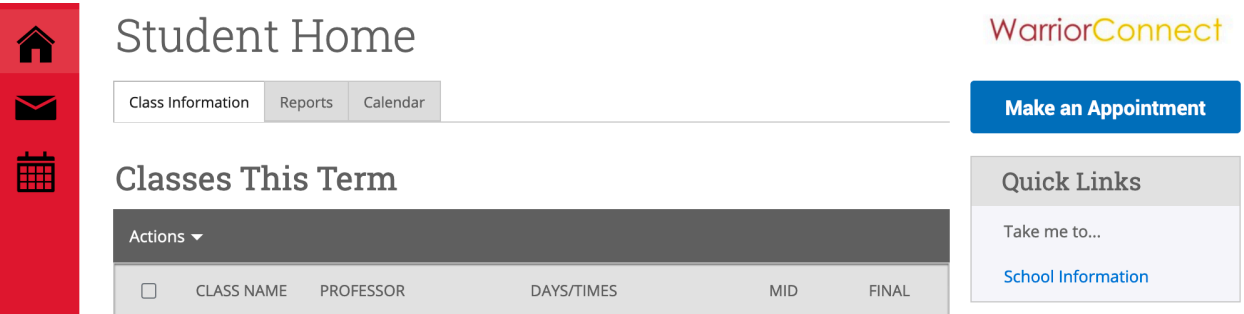

### **Step 3: Appointment Type**

drop down menu

● Select "**Academic Advising (Virtual)"** in the

# **Schedule Appointment**

What type of appointment would you like to schedule? -- please choose one -- $\bar{\mathbf{v}}$ 

 $\div$  please choose one  $\div$ Academic Advising (Virtual)

## **Step 4: Advising Office**

● Select **"College of Business Administration Advising"** from the drop down menu

## **Schedule Appointment**

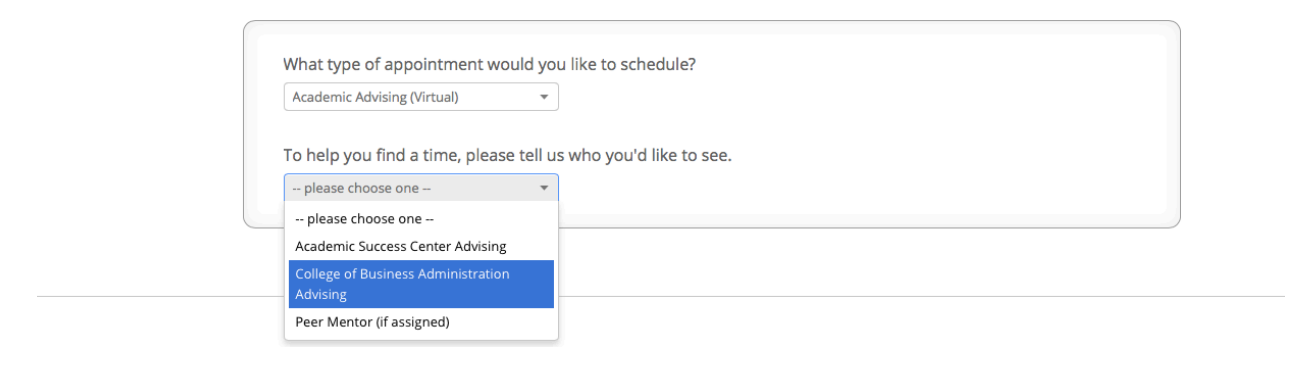

## **Step 5: Reasoning**

● Select the reason for your appointment, then click "Next"

#### **Schedule Appointment**

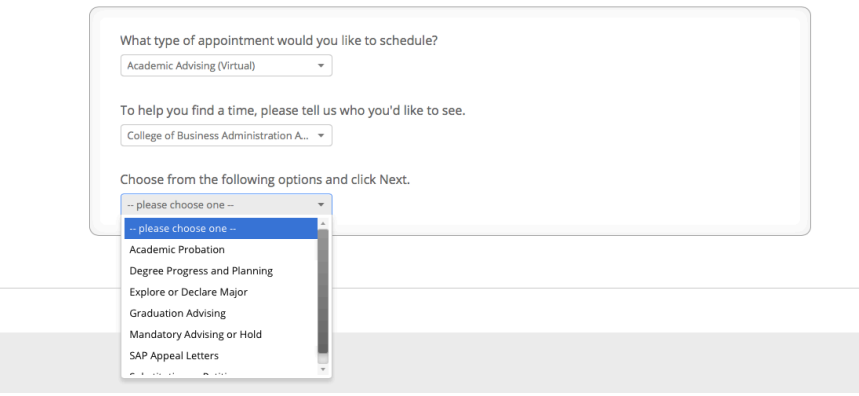

#### **Step 6: Location & Advisor**

- Select location **"Student Success Center"**
- Select **"Advisor(s),** then click "Next"
	- *For the most appointment availability, Select All 3 Advisors*

#### **Schedule Appointment**

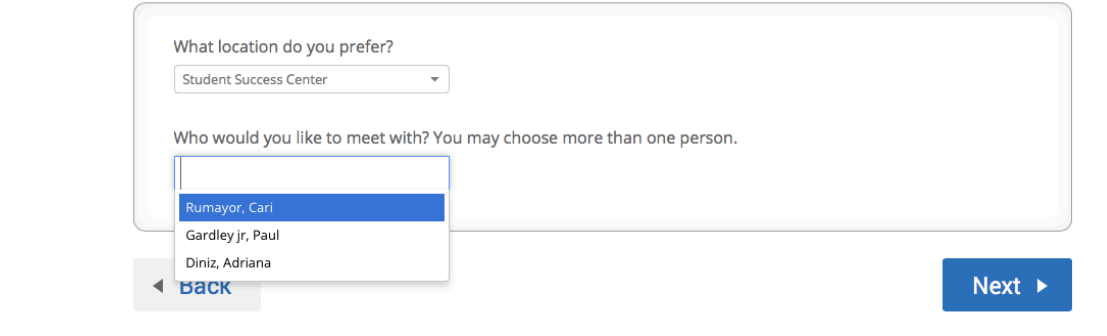

### **Step 7: Date & Time**

- **Select a Date** that has appointments available
- **Select a 30-Minute Appointment Time,** then click "Next"

# **Schedule Appointment**

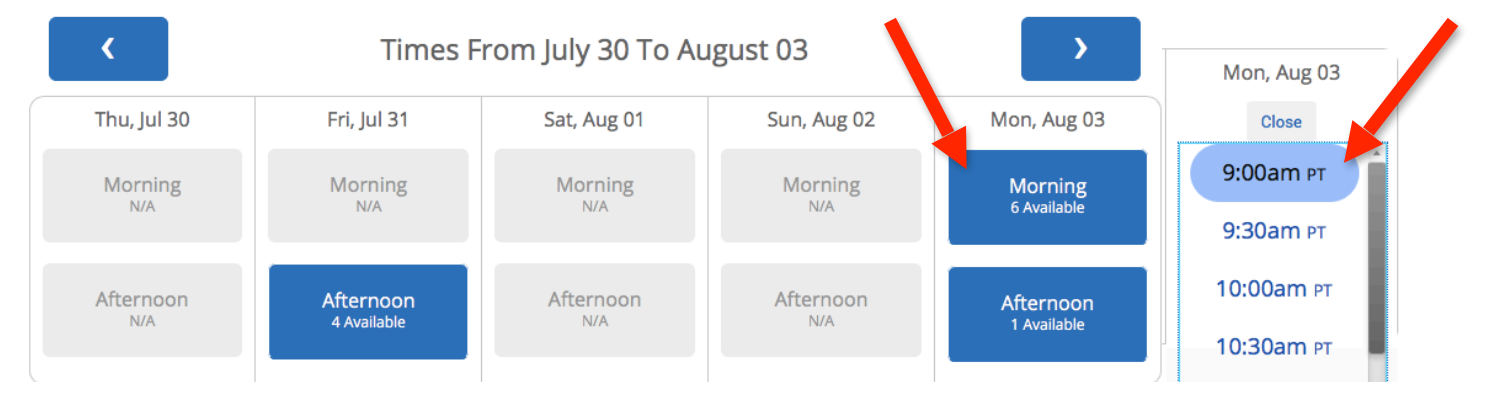

#### **Step 8: Confirmation**

- Check appointment day and time
- Add notes or questions for the advisor
- Provide phone number and communication type
- Click "Confirm Appointment" to finalize appointment

# **Schedule Appointment**

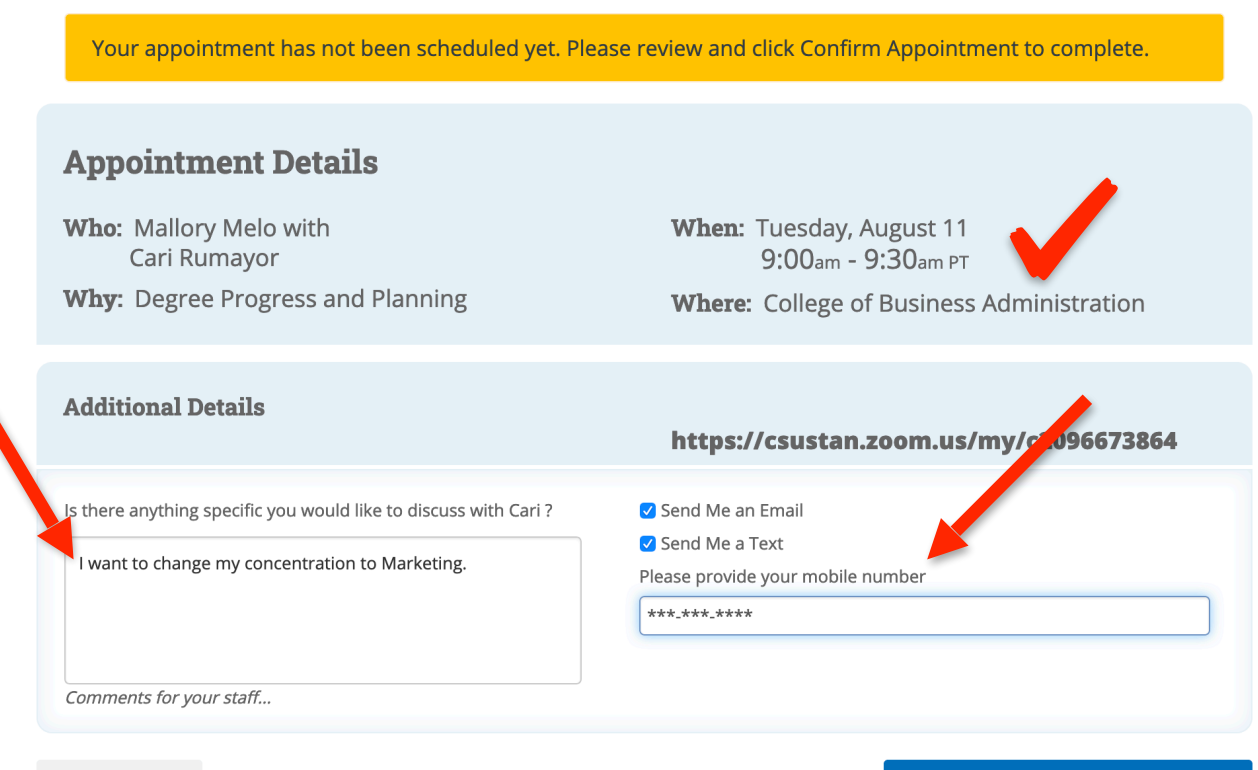

#### **▲ Back**

**Confirm Appointment** 

You will then see a **Confirmation Page** with your appointment details

**Success! Your Appointment Has Been Created** 

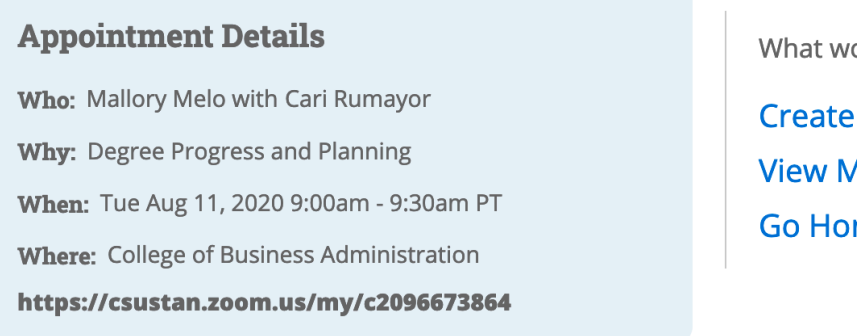

What would you like to do now?

**Create Another Appointment View My Calendar Go Home** 

● A **Confirmation Email** will also be sent to your Stan State Email with the appointment information, including the **"Zoom Link"** for the scheduled appointment.

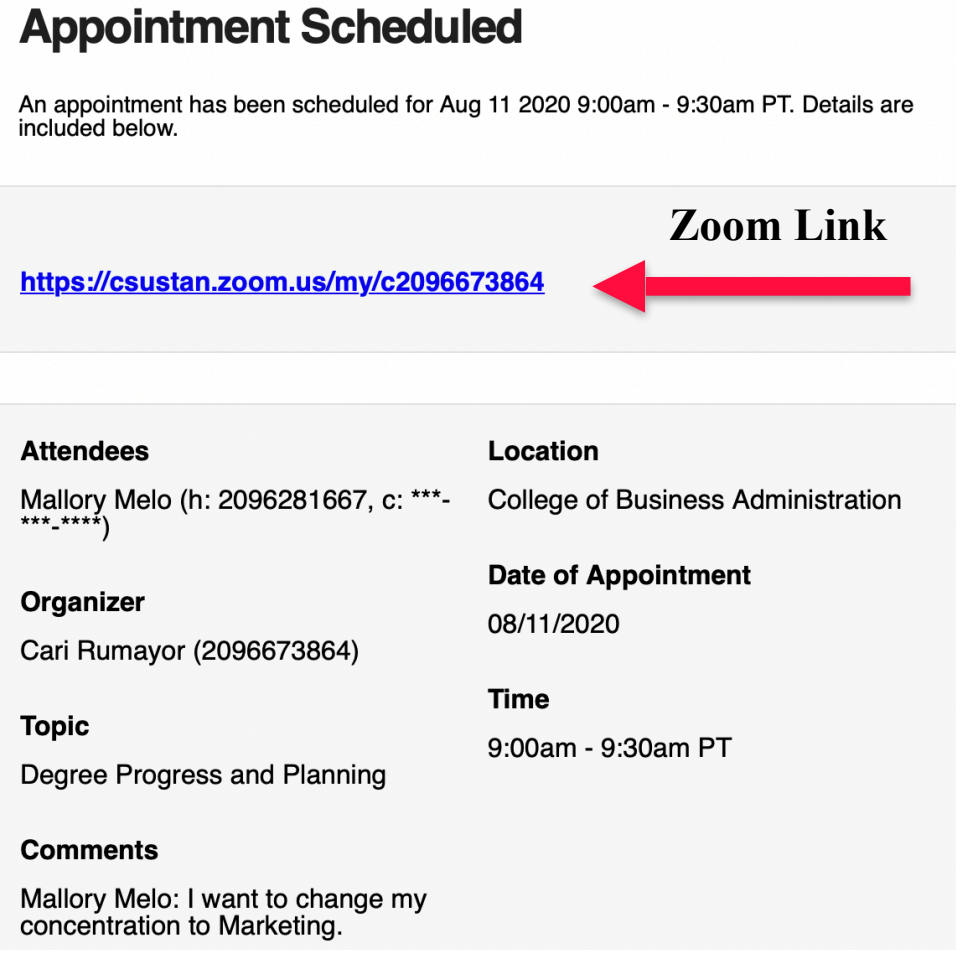

#### **Step 9: Cancellation**

- If you need to cancel your appointment, log back into Warrior Connect. **Follow Step 1 to Login.**
- Click on the appointment you want to cancel under "Upcoming Appointments" on the right hand side of the home screen

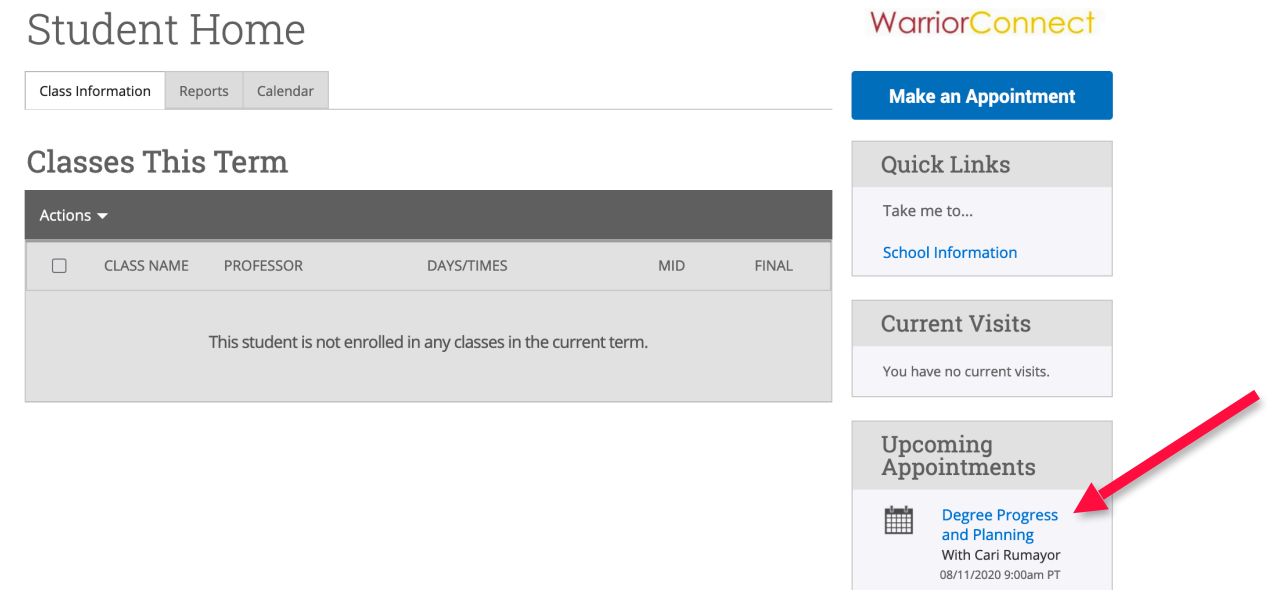

#### MANAGE APPOINTMENT

## **Degree Progress and Planning**

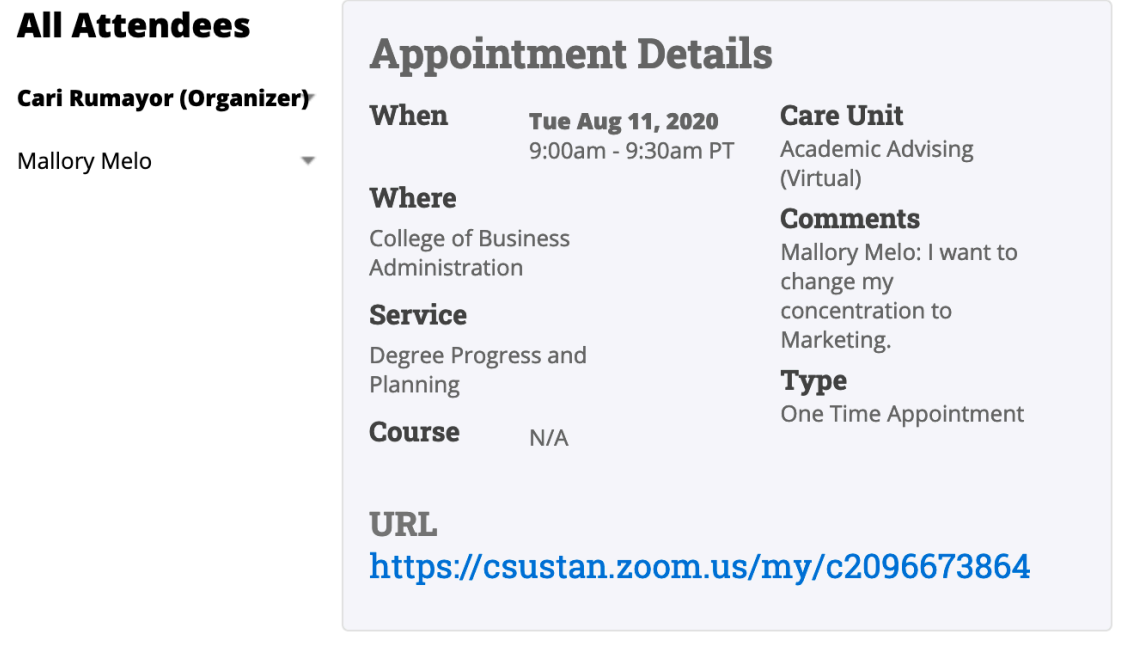

×

- Select a reason for cancelling or type it in the box
- **Select "Mark as Cancelled"**

**Degree Progress and Planning** 

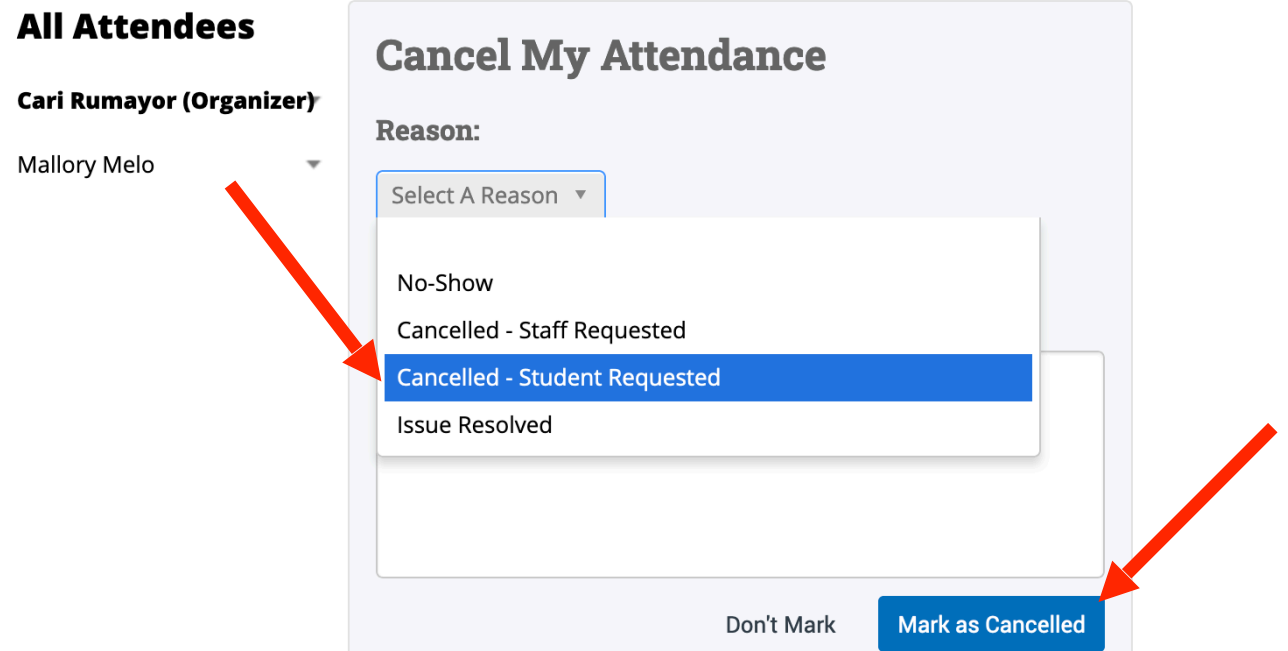

Make sure it states "Appointment Cancelled" at the top  $\bullet$ 

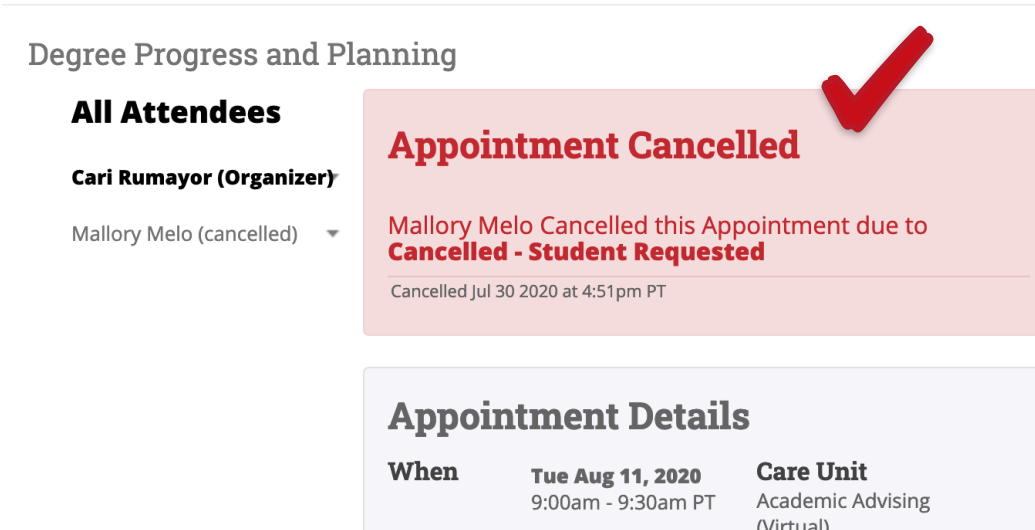

#### Where

College of Business Administration

#### **Service**

Degree Progress and Planning

**Course**  $N/A$ 

#### (Virtual) **Comments**

Mallory Melo: I want to change my concentration to Marketing.

**Type** One Time Appointment